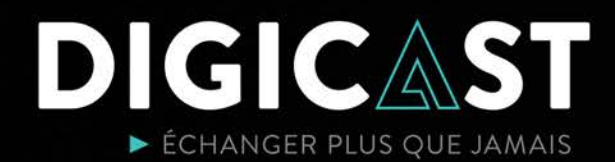

## **Le 66e congrès de la CSN en format virtuel**

# **Guide du participant Digicast**

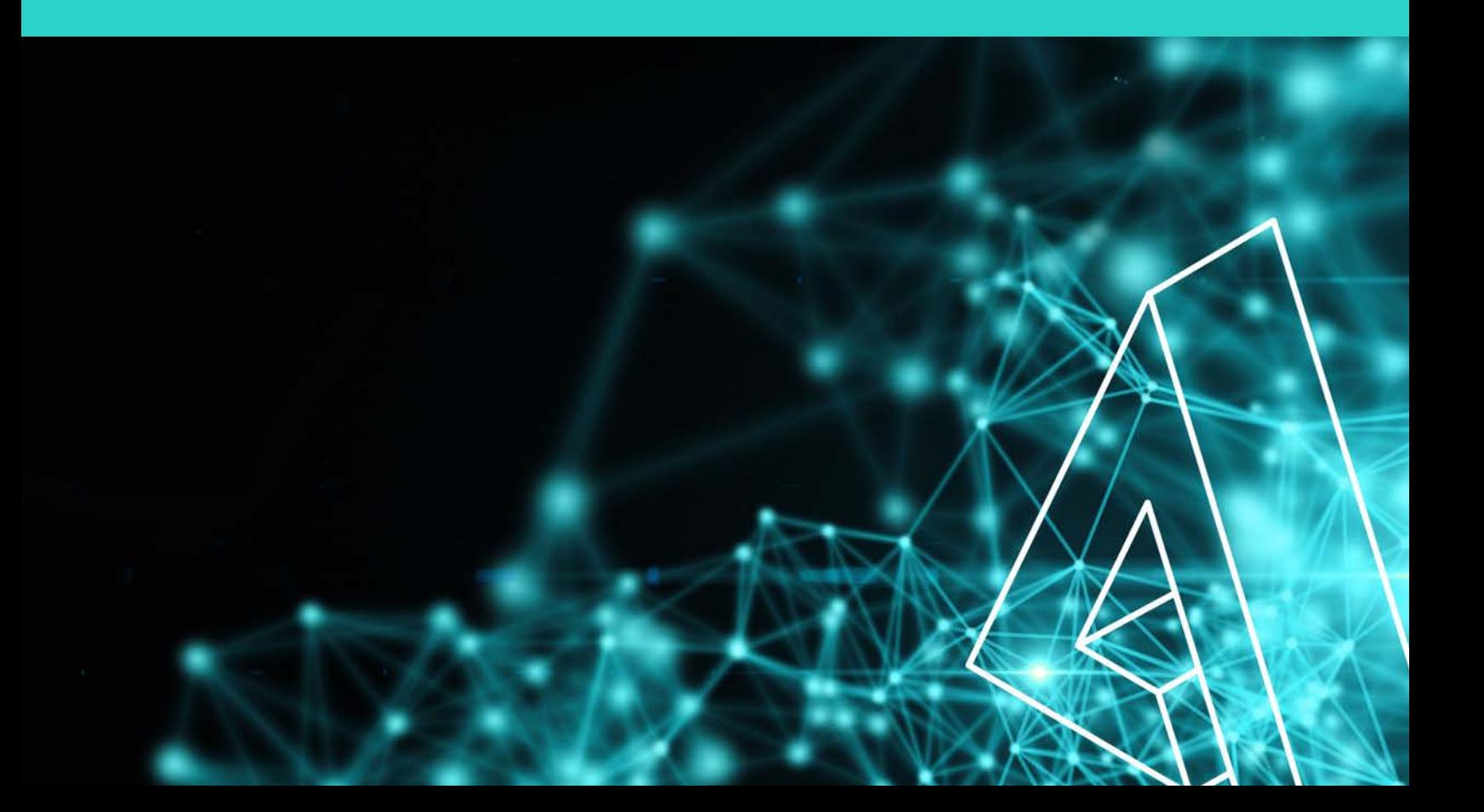

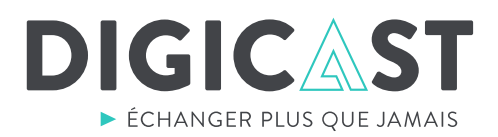

Pour accéder à la webdiffusion d'une des séances du congrès de la CSN, vous n'avez rien à télécharger, rien à installer.

Vous pouvez joindre la webdiffusion qu'elle soit **vidéo** ou **audio** à l'aide de n'importe lequel des appareils électroniques suivants :

### **Ordinateur - Tablette - Téléphone intelligent**

Pour participer, cliquez simplement sur le bouton « **accéder à la webdiffusion** » de la séance.

### **ÉTAPE 1.** AUTHENTIFICATION

Pour débuter, il vous faudra faire une requête d'accès pour fins d'authentification.

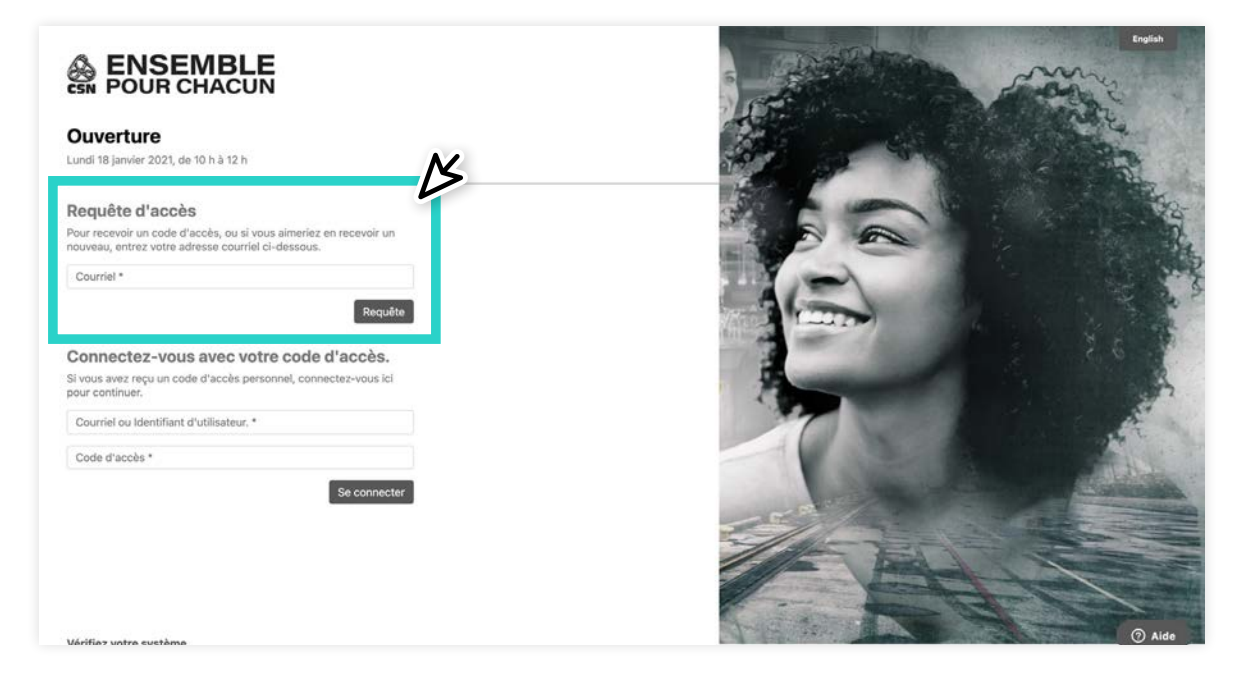

Vous recevrez un courriel comprenant **deux méthodes** pour vous connecter:

- . Un **lien direct** à la webdiffusion
- . Un **code d'accès**

Prendre note, qu'une nouvelle requête d'accès est requise pour chaque séance du congrès.

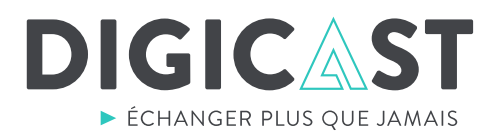

### **ÉTAPE 2.** PARTICIPER À LA SÉANCE

uesirez tester vo<br>fonctionne bien. désirez tester votre système, vous assurer que le son est bien ajusté sur votre appareil et que tout<br>fenstienne bien  $\mathbb{R}^n$ Vous pourrez vous connecter à la webdiffusion **30 minutes avant le début** de la séance si vous

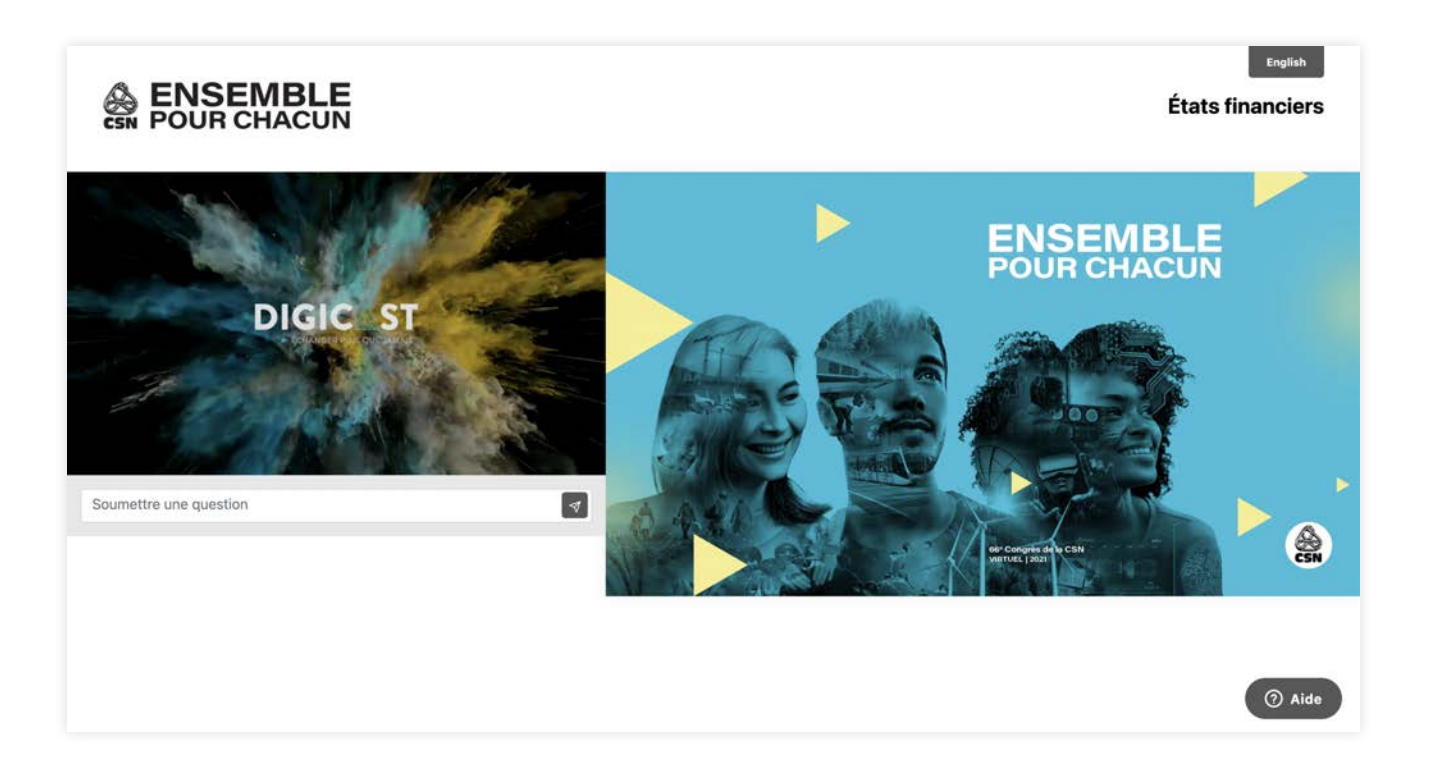

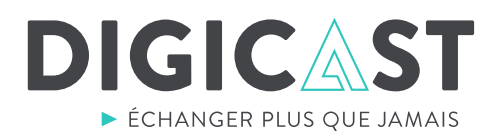

#### 1. Soutien technique en direct

Si vous éprouvez des difficultés, cliquez sur le bouton aide. Un technicien vous répondra en direct dans la langue de votre choix : français ou anglais.

### 2. Poser une question, proposer, seconder

Durant l'Assemblée, utilisez la boîte de questions pour transmettre en direct vos questions, ou pour proposez ou secondez une proposition.  $r$ ion.

#### 3. Voter

Pour exercer votre vote, rien de plus simple, lorsque la question de vote apparaîtra dans l'écran de droite, cliquez sur la réponse de votre choix, puis sur « Votez ». Si vous ne possédez pas le droit de vote, le message « **Vous n'avez pas le droit de vote** » s'affichera à la place du bouton « Votez ».

### 4. Choix de langue

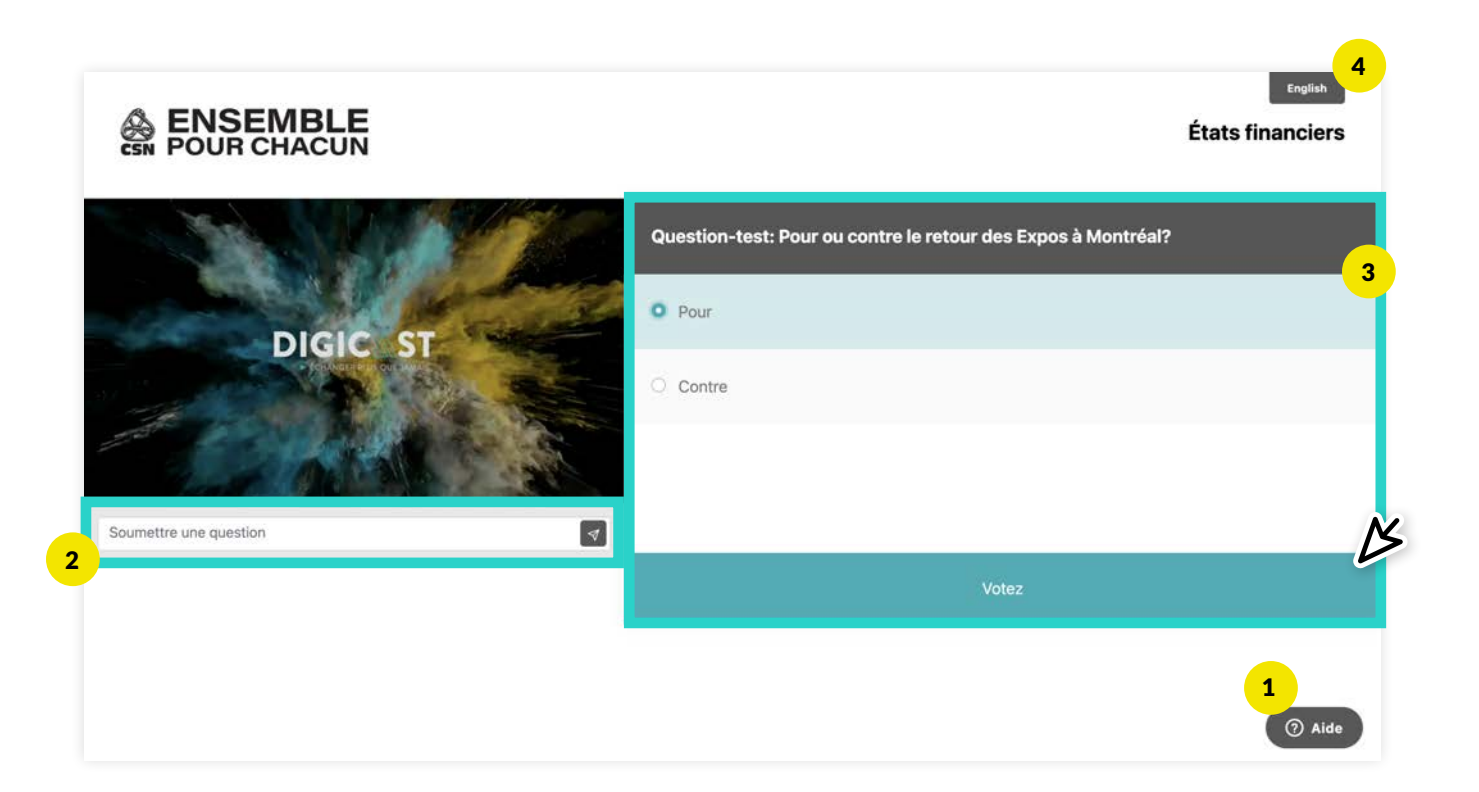

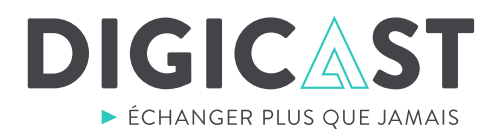

### **ÉTAPE 3.** PRISE DE PAROLE

Au moment opportun vous pourrez prendre la parole en cliquant sur le bouton « Prise de parole ». Un nouvel onglet sur votre navigateur ouvrira. **Lire les étapes suivant avant de procéder à la prise de parole.** 

### 1. Cliquer sur le bouton prise de parole.

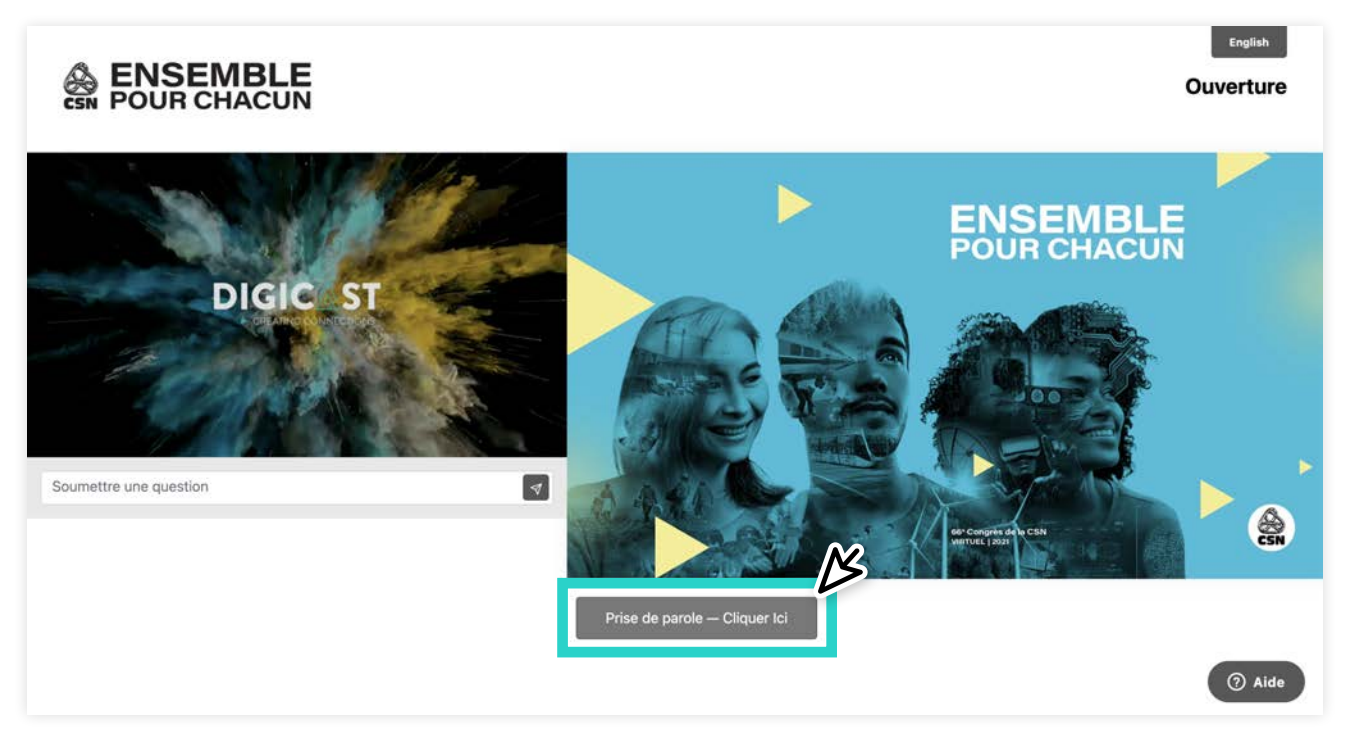

#### 2. Donner la permission au navigateur d'utiliser votre caméra et microphone.

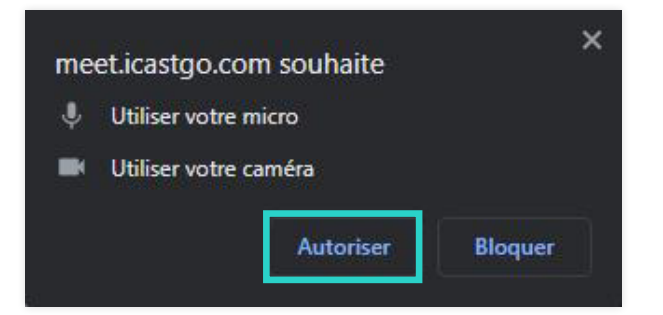

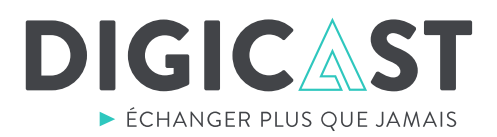

#### 3. Si c'est votre première prise de parole, entrer votre nom complet.

C'est très important d'écrire votre nom complet (nom et prénom) pour faciliter l'identification.

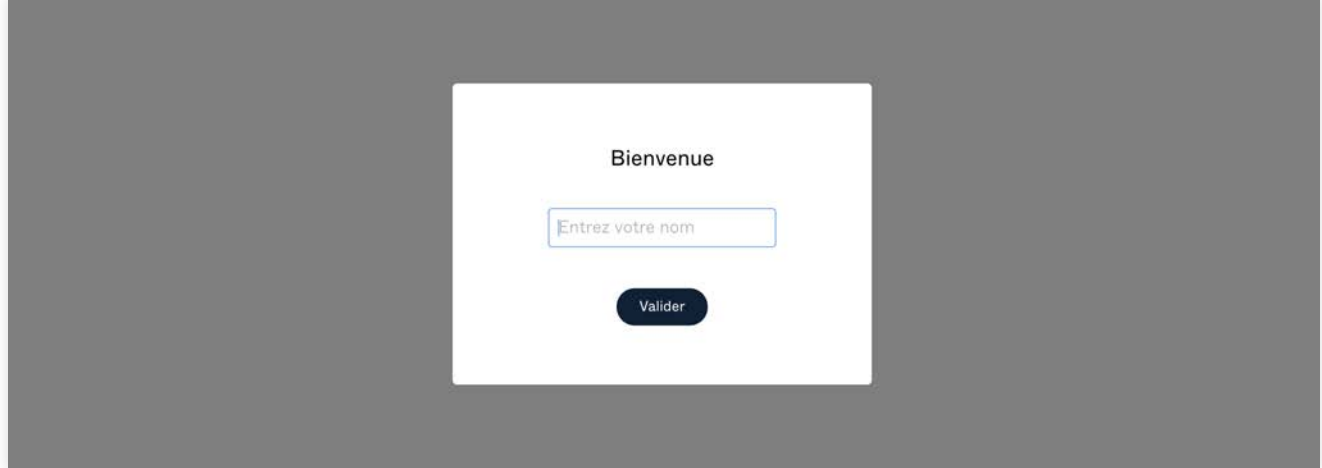

#### 4. Cliquer sur se connecter.

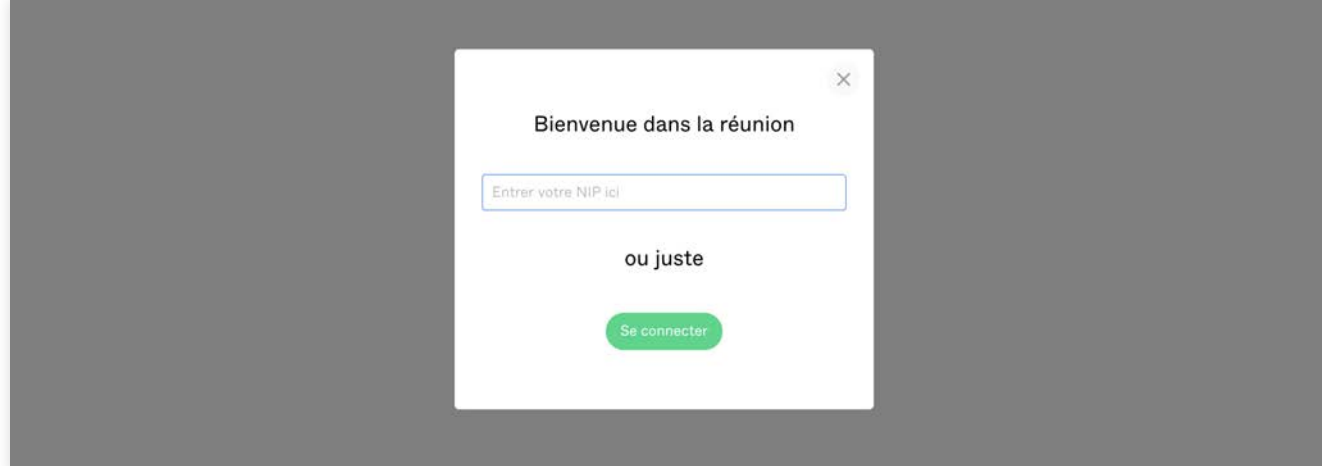

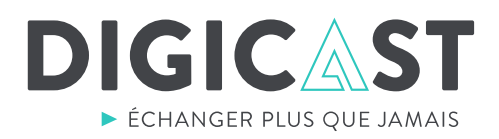

### 5. Accès à la salle virtuel

, is consent see procedure to see the course to a state of special ub;m-Si la **capacité maximale de la prise** de paroles est atteinte, l'**accès sera temporairement refusé**. Fermer l'onglet, retourner à l'onglet de la webdiffusion et réactiver le lecteur vidéo. Vous pourrez réessayer à nouveau plus tard ou bien utiliser la boite de question.

Si la **capacité n'est pas atteinte**, vous vous retrouverez dans une salle virtuelle avec un technicien de<br>Di Digicast. Le technicien s'occupera de faire des tests pour valider le fonctionnement de votre micro et  $\theta$ . caméra.

À la réussite des tests, le technicien s'occupera de vous transférer à la salle virtuelle en ondes ou vous *<u>dipersional discussions facilities</u>*  $\mathbf{v}$  -matrix  $\mathbf{v}$ serez capable d'entendre et suivre le congrès.

\*\*\* Si jamais votre connexion à la plateforme de prise de paroles échoue ou vous **éprouvez des difficultés** avec vos équipement audiovisuelle, svp retourner à l'onglet de la webdiffusion et poser vos questions via la boite de questions. \*\*\*

### **6. Prise de parole**

m|u;lo|- $\mathcal{L}$ u;tbvő-**Quand la parole sera adressée à vous**, vous serez en mesure de poser vos questions.

#### 7. Retourner a la webdiffusion

Quand vous avez terminé, simplement fermer l'onglet de la prise de paroles, retourner à l'onglet de la webdiffusion et réactiver le lecteur vidéo.

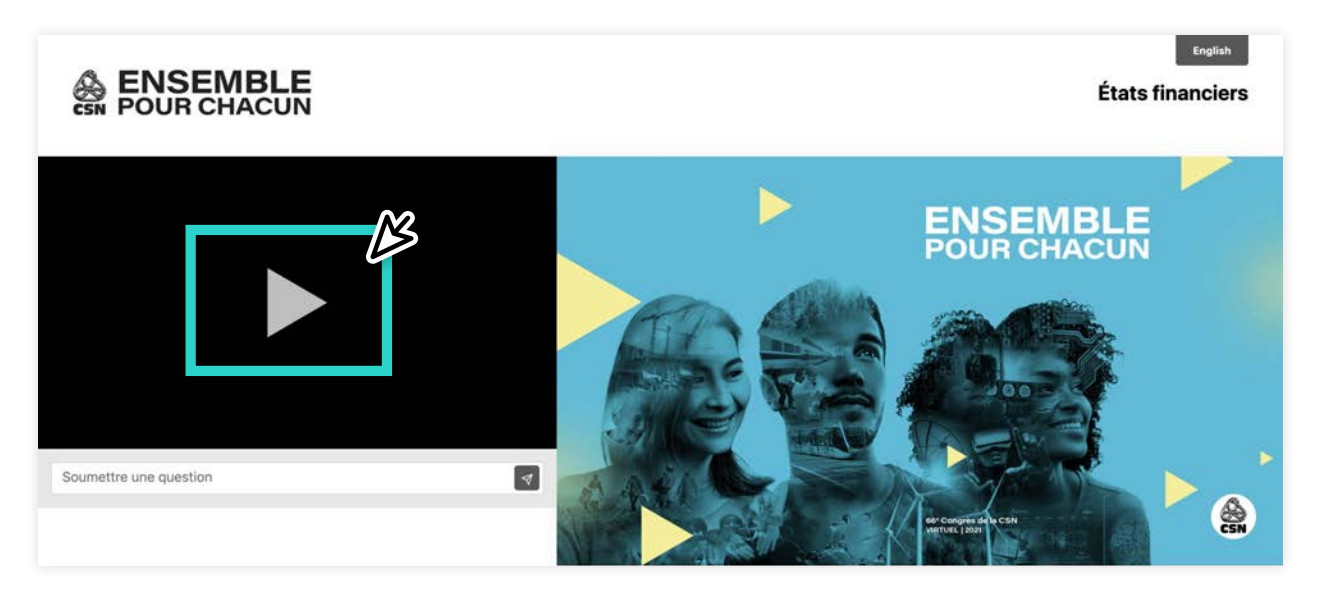

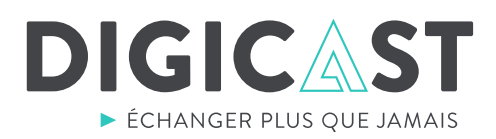

### Consignes supplémentaires :

- . **Pour la prise de parole le navigateur Google Chrome est fortement recommandé**
- . **La connexion VPN n'est pas recommandé**
- ou-La connexion vi N<sub>11</sub> est pas recommanae<br>. Choisir un lieu silencieux et de préférence fermé
- **Систем до должно должно се в рессийствение**<br>• L'utilisation d'un réseau filaire est fortement recommandée
- **Nous recommandons vivement d'utiliser un micro-casque**